## User Manual for CGDI Pro MB car key add

Topic: Step-by-step procedure on how to use **CGDI Pro MB** to add Mercedes Benz car key.

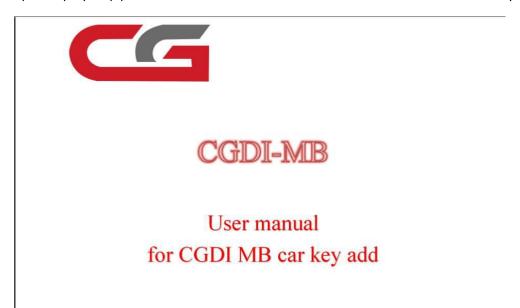

Step 1: Click on "Lock (EIS)

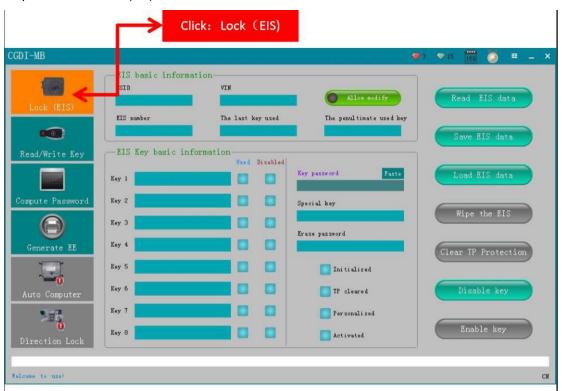

Step 2: Click on "Read EIS data"

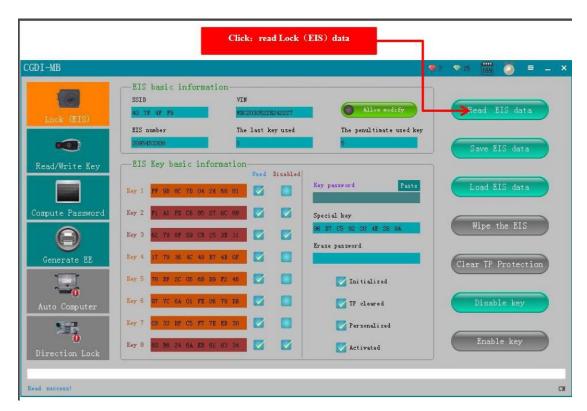

Step 3: Click on "Computer Password", then click on "Copy key with key"

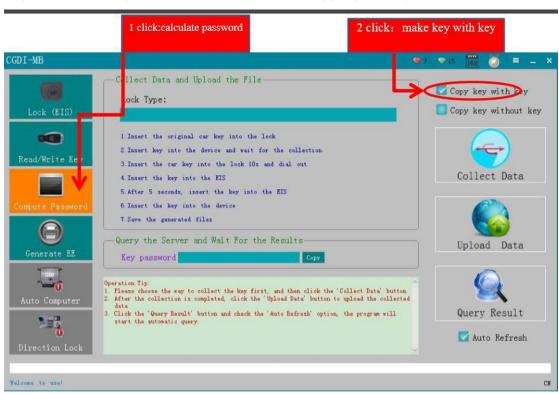

Step 4: Click on "Other Keys" (One generation of key 705E6 key), then click on "OK".

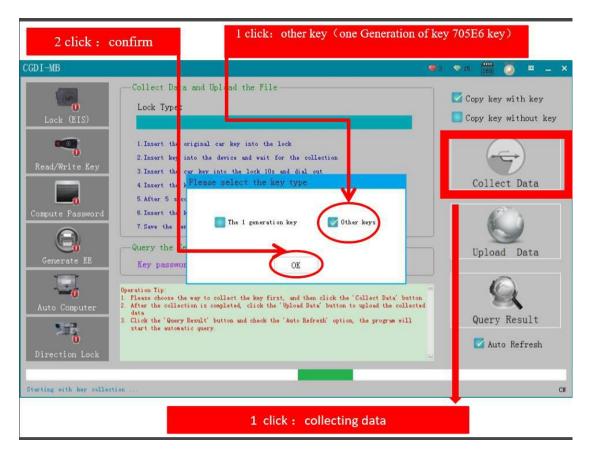

Step 5: Please insert the key into EIS and click OK.

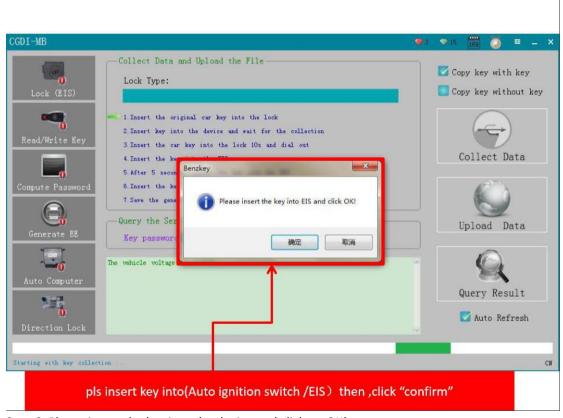

Step 6: Please insert the key into the device and click on OK!

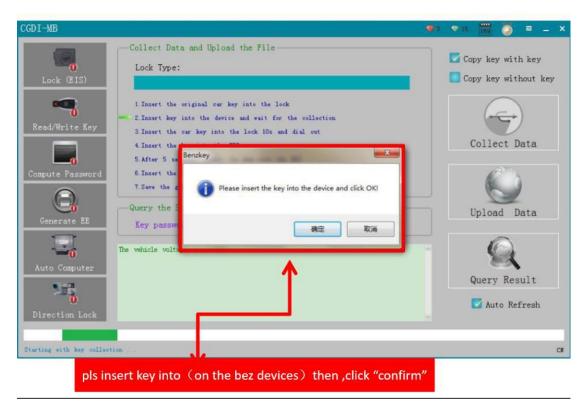

Step 7: Collecting the data, do not remove the key.

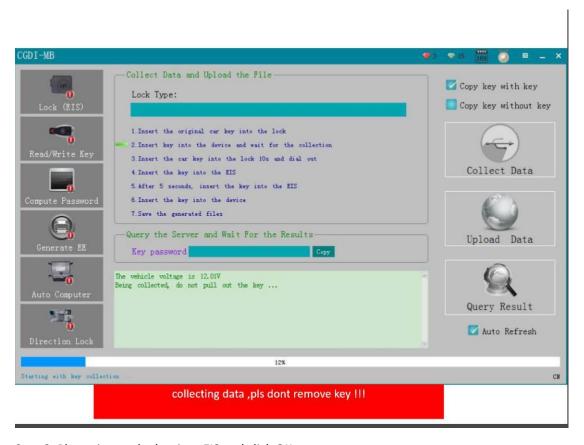

Step 8: Please insert the key into EIS and click OK.

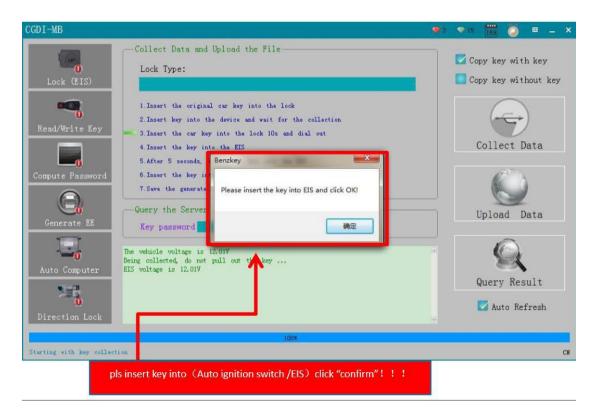

Step 9: Please wait for 7 seconds.

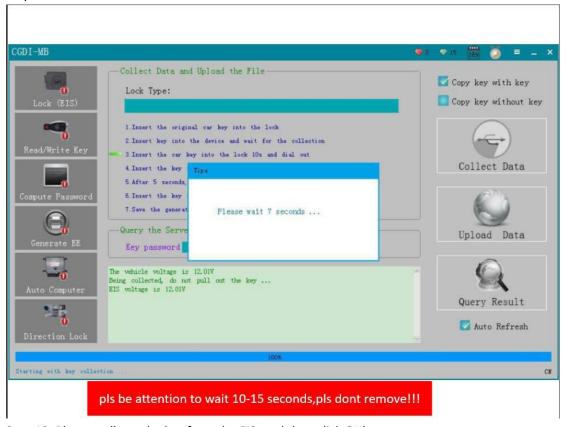

Step 10: Please pull out the key from the EIS, and then click OK!

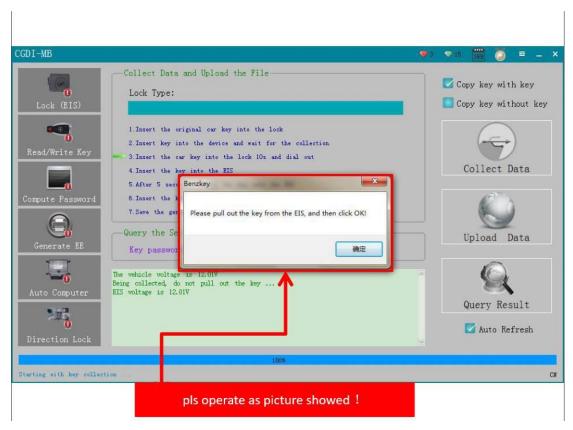

Step 11: Please insert the key into the EIS again and click OK!

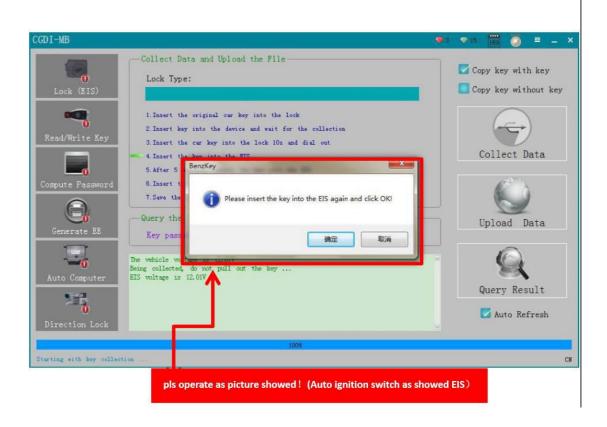